# Deploying Windows 10 IoT and Windows Embedded Standard Security Patches

Deployment Guide

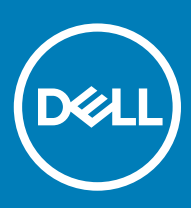

### Notes, cautions, and warnings

- NOTE: A NOTE indicates important information that helps you make better use of your product.
- △ CAUTION: A CAUTION indicates either potential damage to hardware or loss of data and tells you how to avoid the problem.
- **A WARNING: A WARNING indicates a potential for property damage, personal injury, or death.**

© 2019 Dell Inc. or its subsidiaries. All rights reserved. Dell, EMC, and other trademarks are trademarks of Dell Inc. or its subsidiaries. Other trademarks may be trademarks of their respective owners.

2019 - 05

# **Contents**

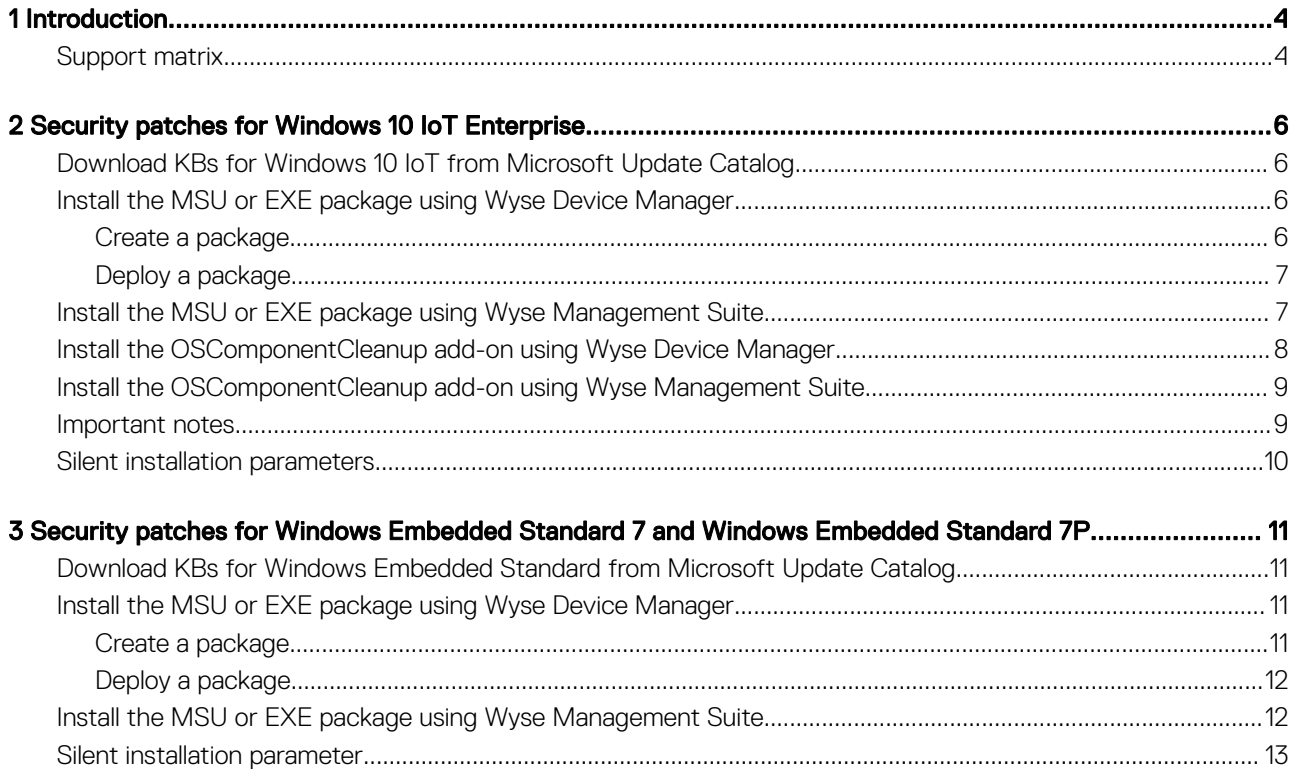

1

<span id="page-3-0"></span>Dell has stopped releasing security packages for the End of Marketing Life (EoML) thin clients running the following operating systems:

- Windows 10 IoT Enterprise LTSB version 1607
- Windows 10 IoT Enterprise LTSB version 1507
- Windows Embedded Standard 7
- Windows Embedded Standard 7P

You must directly download the security patches from [www.catalog.update.microsoft.com](https://www.catalog.update.microsoft.com/Home.aspx).

For more information about how to download KBs from Microsoft Update Catalog, see [Download KBs for Windows Embedded Standard](#page-10-0) [from Microsoft Update Catalog](#page-10-0) and [Download KBs for Windows 10 IoT Enterprise from Microsoft Update Catalog.](#page-5-0)

This guide provides information about creating and deploying a Microsoft update stand-alone package (.msu package) or an executable file (.exe package) by using any of the following management software:

- Wyse Management Suite version 1.2 and later
- Wyse Device Manager (WDM) version 5.7.2 and later
- (i) | NOTE: For information about security patches for thin clients that are active and not End of Marketing Life (EoML), such as Wyse 5070 thin client, see the respective hardware manuals pages at [www.dell.com/support.](https://www.dell.com/support)

# Support matrix

#### Table 1. End-of-Marketing-Life (EoML) platforms

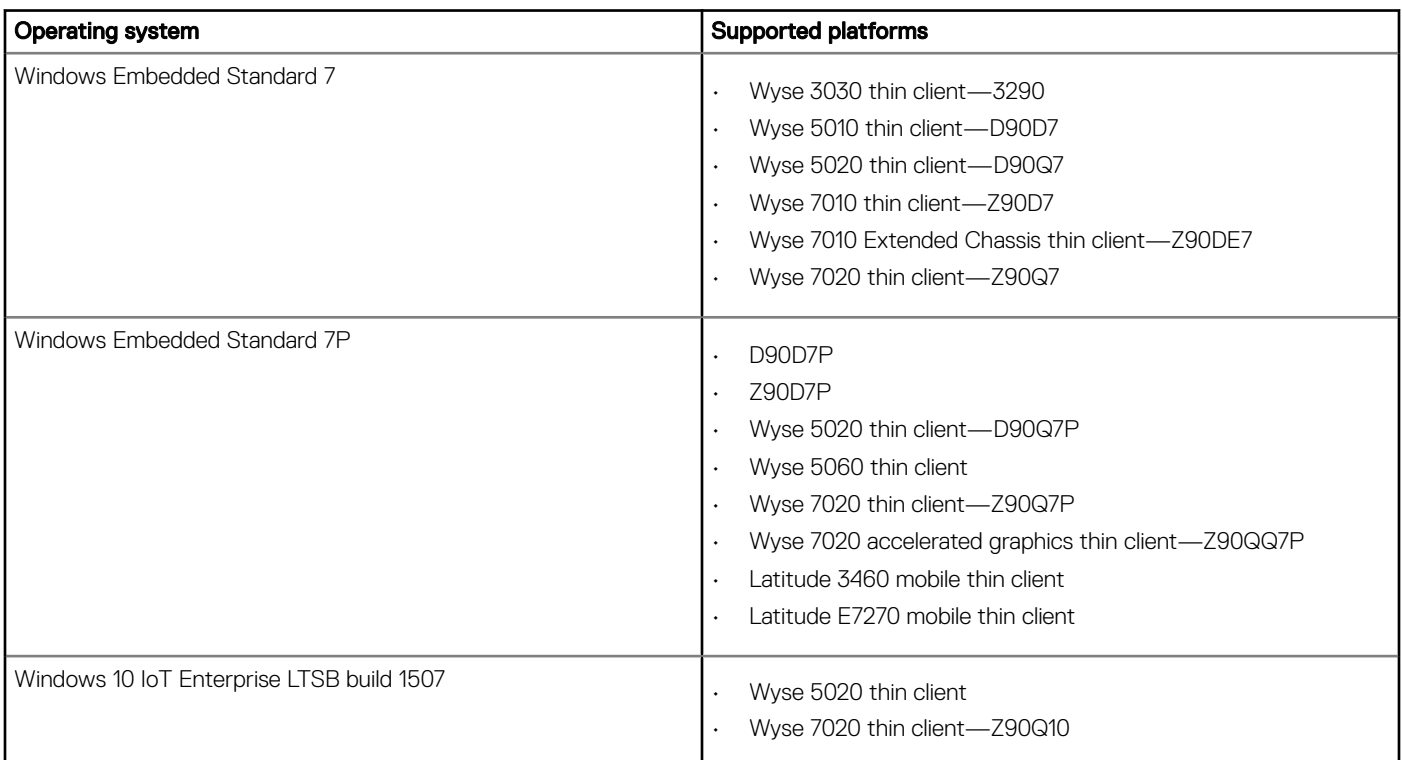

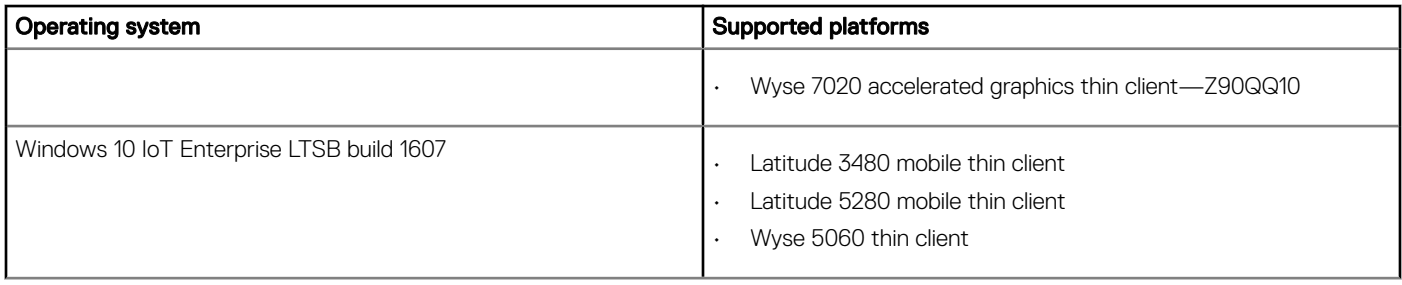

### Table 2. Management server details

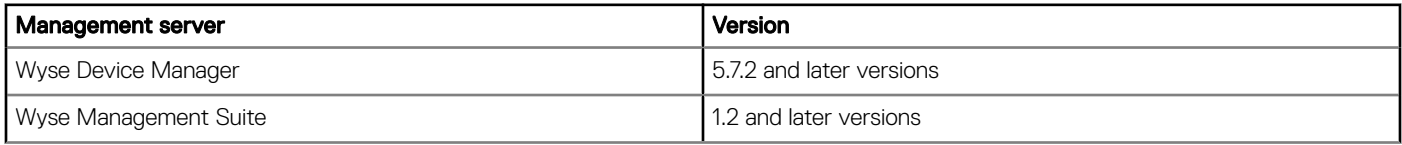

# <span id="page-5-0"></span>Security patches for Windows 10 IoT Enterprise

# Download KBs for Windows 10 IoT from Microsoft Update Catalog

This section describes the steps to download KBs from the Microsoft Update Catalog site.

- 1 Go to [www.catalog.update.microsoft.com](https://www.catalog.update.microsoft.com/).
- 2 In the search box, type the search terms. For example, Windows 10 1507 or Windows 10 1607.
- 3 Click Search or press Enter.
- 4 Click Last Updated to sort the KBs from newest to oldest.
- 5 Locate and download the following KBs based on your build number (1507 or 1607).
	- Update for Windows 10 for x64-based systems
	- Security Updates for Adobe flash player for Windows 10 for x64-based systems
	- Cumulative Updates for Windows 10 for x64-based systems

#### $\overline{O}$  NOTE:

- Ensure that you review the prerequisites for the cumulative updates at [support.microsoft.com](https://support.microsoft.com).
- When you download the latest KB file for cumulative updates, the previous KBs are replaced. To view the previous KBs related to cumulative updates, click the latest KB for cumulative updates, and then click the Package Details tab.
- 6 After you download the KB files, rename the files by removing the extra characters from the MSU file. For example, rename the file windows10.0-kb4346087-v3-x86\_20f490a4493ec5ac99b6a4c357dca9d86b3ee96b.msu to windows10.0-kb4346087-v3-x86.msu.

### $\boxed{0}$  NOTE: You must unblock the downloaded content to access the files.

## Install the MSU or EXE package using Wyse Device **Manager**

You can deploy the .msu or .exe package using Wyse Device Manager (WDM).

### Create a package

- 1 Copy the renamed file to <drive C>\WDM Packages.
- 2 Log in to the Wyse Device Manager web console.
- 3 Go to **Applications** > Other packages, and download the Package Register Utility file. The WDM Package Registration Utility window is displayed.
- 4 Select the EXE category.
- 5 Browse and select the file that needs to be deployed.
- 6 From the **Select Operating System** drop-down list, select the target operating system.
	- $\textcircled{1}$  NOTE: If you have downloaded the .exe file from the Microsoft Update Catalog site, enter /quiet /norestart in the Command Parameters field. The default parameters are added when you use the .msu file.
- 7 Enter the WDM server address and credentials.
- 8 Click **Upload**.
- <span id="page-6-0"></span>9 After the upload is complete, close the **WDM Package Registration Utility** window.
- 10 Launch Wyse Device Manager again, and login using valid credentials.
- 11 Go to Applications **>** Other packages, and verify the registered KB in the list.

### Deploy a package

- 1 Log in to the Wyse Device Manager web console.
- 2 Go to **Devices**, and select the devices to which the KB must be updated.
- 3 Click **Update**.
- 4 Click **Save** to schedule the deployment of KBs.
- 5 After the package push is complete, go to **Updates** and click the scheduled job to check the deployment status.
- 6 On the client side, click Update Now after the job is successfully scheduled from the Wyse Device Manager server.

### $\bigcirc|$  NOTE: If the Update Now window is not displayed, restart the HAgent service from the administrator mode.

The directory C:\Temp is not deleted. To delete the directory, edit the RSP script manually with the delete command. For example, DT C: \Temp.

NOTE: The lock screen is disabled when you deploy the package using WDM.

# Install the MSU or EXE package using Wyse Management Suite

You can install the add-on using Wyse Management Suite.

- 1 Copy the downloaded file (raw installer) to the Wyse Management Suite server repository. For example, copy the downloaded file to <drive C>\Share\repository\thinClientApps.
- 2 Log in to Wyse Management Suite.
- 3 Click Portal Administration, and then click File Repository under Console Settings.
- 4 Select the Local Repository check box.

#### 5 Click Sync Files.

Wait for the synchronization process to complete. The synchronization process copies the package from the repository to Apps and Data.

6 Click Apps and Data.

The **Apps and Data** page is displayed.

- 7 Verify the copied package in the applications list.
- 8 To create a group in the Wyse Management Suite server, click Groups & Configs. The Groups & Configs page is displayed.
- 9 Click the **Plus sign (+)** button and enter the required details to register your client in the same group.
- 10 Click Apps and Data.

The **Apps and Data** page is displayed.

- 11 Click Thin Clients under App Policies.
- 12 Click **Add Policy** to add the policy to the required group.

### $\textcircled{\iota}$  NOTE: If you use the .exe file downloaded from the Microsoft Update Catalog site, the silent parameter is /quiet/ **norestart. The default silent parameters are considered when you use the . msu file.**

- 13 Update the required fields, and click **Save**.
- 14 Click Yes to deploy the policy immediately.
- 15 In the **App Policy** job, update the description.
- 16 Click Run **>** Immediately.

#### <span id="page-7-0"></span>17 Click Preview and then click Schedule.

The lock screen is enabled when you push the package from Wyse Management Suite.

For more information, see the *Dell Wyse Management Suite Administrator's Guide* at [support.dell.com.](https://www.dell.com/support)

### Install the OSComponentCleanup add-on using Wyse Device Manager

Follow these steps to install the **OSComponentCleanup** add-on using Wyse Device Manager (WDM):

- 1 Go to [support.dell.com](https://www.dell.com/support).
- 2 Click **Product Support**, enter the Service Tag of your thin client, and then click Submit.

### $\boxed{0}$  NOTE: If you do not have Service Tag, manually browse for your thin client model.

- 3 Click Drivers and Downloads.
- 4 From the **Operating system** drop-down menu, select the appropriate operating system.
- 5 Scroll down the page and download the respective .msi file.
- 6 Launch Wyse Device Manager, and login using valid credentials.
- 7 Click Applications in the Dell Wyse Device Manager dashboard page.

The options Images, Other Packages, Agent Update, Device Configuration, and PCoIP Device Configuration are displayed.

- 8 Select Other Packages.
- 9 Click Create Package Plus (+).
	- The application prompts to download the Package Register utility.
- 10 Click Allow. The **Create Package** window is displayed.
- 11 Download the PkgRegister.exe file on your local repository.
- 12 Navigate to the folder, and run the **Package Register** utility file. The **WDM Package Registration Utility** window is displayed.
- 13 Enter WDM server address and user credentials in the respective fields.
- 14 Select EXE to register, and click Browse.

The WDM Package Uploader window is displayed with the progress status bar.

15 Click Open.

The list of selected packages is displayed.

- 16 Select the appropriate operating system package.
- 17 Click **Upload**.

The status is displayed as **Success** and the package is displayed under Other Packages.

- 18 Go to **Devices** and select the target client.
- 19 Click Update.
- 20 Go to Select Package **>** Other Package, and select the add-on package.
- 21 Click Save.

A pop-up is displayed on the target device.

22 Click Update Now on the target device.

### $\circ$  NOTE: The Temp folder is created in the C drive.

# <span id="page-8-0"></span>Install the OSComponentCleanup add-on using Wyse Management Suite

Follow these steps to install the OSComponentCleanup add-on using Wyse Management Suite:

- 1 Go to [support.dell.com](https://www.dell.com/support/home/us/en/19/products/).
- 2 Click Product Support, enter the Service Tag of your thin client, and then click Submit.

#### $\circled{0}$  NOTE: If you do not have Service Tag, manually browse for your thin client model.

- 3 Click Drivers and Downloads.
- 4 From the **Operating system** drop-down menu, select the appropriate operating system.
- 5 Scroll down the page and download the respective .msi file.
- 6 Copy the downloaded .msi file to the Wyse Management Suite server repository. For example, copy the downloaded file to C:\WMS\LocalRepo\repository\thinClientApps.
- 7 Log in to Wyse Management Suite.
- 8 Click Portal Administration, and then click File Repository under Console Settings
- 9 Select the Local Repository check box.
- 10 Click Sync Files.

Wait for the synchronization process to complete. The synchronization process copies the package from the repository to Apps and Data.

- 11 Click **Apps and Data**.
	- The **Apps and Data** page is displayed.
- 12 Verify the copied package in the applications list.
- 13 To create a group in the Wyse Management Suite server, click Groups & Configs. The Groups & Configs page is displayed.
- 14 Click the Plus sign (+) button and enter the required details to register your client in the same group.
- 15 Click Apps and Data

The **Apps and Data** page is displayed.

- 16 Click Thin Clients under App Policies.
- 17 Click **Add Policy** to add the policy to the required group.

### $\circ$  NOTE: Specify the install parameter as /qn.

18 Update the required fields, and then click **Save**.

An **Alert** window is displayed.

19 Click Yes.

 $\circled{0}$  NOTE: The lock screen is displayed during the package installation process on all the thin clients.

### Important notes

#### • OSComponentCleanup.msi add-on:

- The OSComponentCleanup add-on increases free space by optimizing the disk space on thin clients with 32 GB or a higher disk configuration.
- When you install the OSComponentCleanup add-on for the first time, it may take 1-3 hours to finish the component clean-up. However, it may take 30-60 minutes to complete the component clean-up process when you again install the add-on.
- You must schedule the **OSComponentCleanup** activity as a maintenance task to clear all the overridden operating system components that are accumulated during the installation of Microsoft security updates.
- The silent installation parameter is  $/qn$ .

### $\bigcirc$  NOTE: You can download the OSComponentCleanup.msi add-on from [support.dell.com](https://support.dell.com).

**DotNetCompilation\_WIE10 add-on:** 

- <span id="page-9-0"></span>- This **DotNetCompilation\_WIE10** add-on is required to compile DotNet KB files and delete the software distribution downloaded folder.
- The silent installation parameter is --silent.

 $\circled{1}$  NOTE: You can download the DotNetCompilation\_WIE10 add-on from [support.dell.com](https://support.dell.com).

# Silent installation parameters

#### Table 3. Silent installation parameters

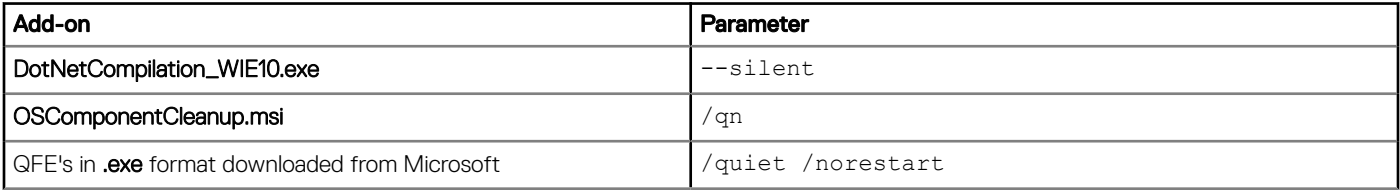

# <span id="page-10-0"></span>Security patches for Windows Embedded Standard 7 and Windows Embedded Standard 7P

### Download KBs for Windows Embedded Standard from Microsoft Update Catalog

This section describes the steps to download KBs from the Microsoft Update Catalog site.

- 1 Go to [www.catalog.update.microsoft.com](https://www.catalog.update.microsoft.com).
- 2 In the search box, type the search terms. For example, Windows Embedded Standard 7 or Windows Embedded Standard 7P.
- 3 Click **Search** or press Enter.
- 4 Click Last Updated to sort the KBs from newest to oldest.
- 5 Locate and download the following KBs for x86-based systems running either Windows Embedded Standard 7 or Windows Embedded Standard 7P:
	- Update for Windows Embedded Standard
	- Security Only Quality Update for Windows Embedded Standard
	- Security Monthly Quality Rollup for Windows Embedded Standard
	- Cumulative Updates for Internet Explorer 11
	- Security for Windows Embedded Standard

### $\circledcirc$  NOTE:

- Ensure that you review the prerequisites for the cumulative updates at [support.microsoft.com](https://support.microsoft.com/).
- When you download the latest KB file for cumulative updates, the previous KBs are replaced. To view the previous KBs related to cumulative updates, click the latest KB for cumulative updates, and then click the Package Details tab.
- 6 After you download the KB files, rename the files by removing the extra characters from the .**msu** file. For example, rename the file windows10.0-kb4346087-v3-x86\_20f490a4493ec5ac99b6a4c357dca9d86b3ee96b.msu to windows10.0-kb4346087-v3-x86.msu.

 $\circ$  NOTE: You must unblock the downloaded content to access the files.

### Install the MSU or EXE package using Wyse Device **Manager**

You can deploy the .msu or .exe package using Wyse Device Manager (WDM).

### Create a package

- 1 Copy the renamed file to <drive C>\WDM Packages.
- 2 Log in to the Wyse Device Manager web console.
- 3 Go to Applications **>** Other packages, and download the Package Register Utility le. The WDM Package Registration Utility window is displayed.
- 4 Select the EXE category.
- 5 Browse and select the file that needs to be deployed.

<span id="page-11-0"></span>6 From the **Select Operating System** drop-down list, select the target operating system.

 $\bigcirc$  NOTE: If you have downloaded the .exe file from the Microsoft Update Catalog site, enter /quiet /norestart in the Command Parameters field. The default parameters are added when you use the .msu file.

- 7 Enter the WDM server address and credentials.
- 8 Click **Upload**.
- 9 After the upload is complete, close the WDM Package Registration Utility window.
- 10 Launch Wyse Device Manager again, and login using valid credentials.
- 11 Go to Applications **>** Other packages, and verify the registered KB in the list.

### Deploy a package

- 1 Log in to the Wyse Device Manager web console.
- 2 Go to **Devices**, and select the devices to which the KB must be updated.
- 3 Click **Update**.
- 4 Click **Save** to schedule the deployment of KBs.
- 5 After the package push is complete, go to **Updates** and click the scheduled job to check the deployment status.
- 6 On the client side, click Update Now after the job is successfully scheduled from the Wyse Device Manager server.

### $\bigcirc|$  NOTE: If the Update Now window is not displayed, restart the HAgent service from the administrator mode.

The directory C:\Temp is not deleted. To delete the directory, edit the RSP script manually with the delete command. For example, DT C: \Temp.

NOTE: The lock screen is disabled when you deploy the package using WDM.

# Install the MSU or EXE package using Wyse Management Suite

You can install the add-on using Wyse Management Suite.

- 1 Copy the downloaded file (raw installer) to the Wyse Management Suite server repository. For example, copy the downloaded file to <drive C>\Share\repository\thinClientApps.
- 2 Log in to Wyse Management Suite.
- 3 Click Portal Administration, and then click File Repository under Console Settings.
- 4 Select the Local Repository check box.
- 5 Click Sync Files.

Wait for the synchronization process to complete. The synchronization process copies the package from the repository to Apps and Data.

- 6 Click Apps and Data.
	- The **Apps and Data** page is displayed.
- 7 Verify the copied package in the applications list.
- 8 To create a group in the Wyse Management Suite server, click Groups & Configs. The Groups & Configs page is displayed.
- 9 Click the **Plus sign (+)** button and enter the required details to register your client in the same group.
- 10 Click Apps and Data. The **Apps and Data** page is displayed.
- 11 Click Thin Clients under App Policies.
- 12 Click **Add Policy** to add the policy to the required group.

### $\bigcirc|$  NOTE: If you use the .exe file downloaded from the Microsoft Update Catalog site, the silent parameter is /quiet/ norestart. The default silent parameters are considered when you use the **.msu** file.

- <span id="page-12-0"></span>13 Update the required fields, and click **Save**.
- 14 Click Yes to deploy the policy immediately.
- 15 In the **App Policy** job, update the description.
- 16 Click Run **>** Immediately.
- 17 Click Preview and then click Schedule.

The lock screen is enabled when you push the package from Wyse Management Suite.

For more information, see the *Dell Wyse Management Suite Administrator's Guide* at [support.dell.com.](https://www.dell.com/support)

# Silent installation parameter

If you download QFEs from Microsoft in the .exe format, the silent installation parameter is /quiet /norestart.